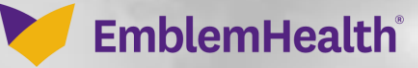

**STATISTICS** 

â

## Provider Portal Login and Settings

Quick Reference Guide (QRG)

This quick reference guide (QRG) will provide an overview of the Provider Portal's Login and Settings features.

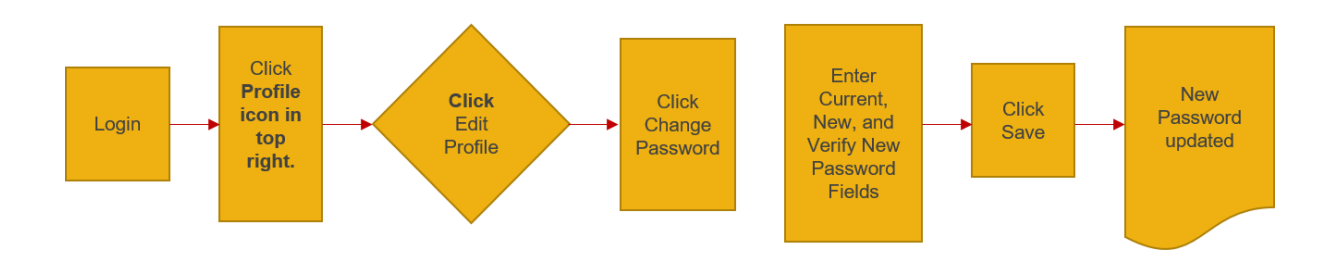

Let us look at the steps in detail for Logging in and changing Settings.

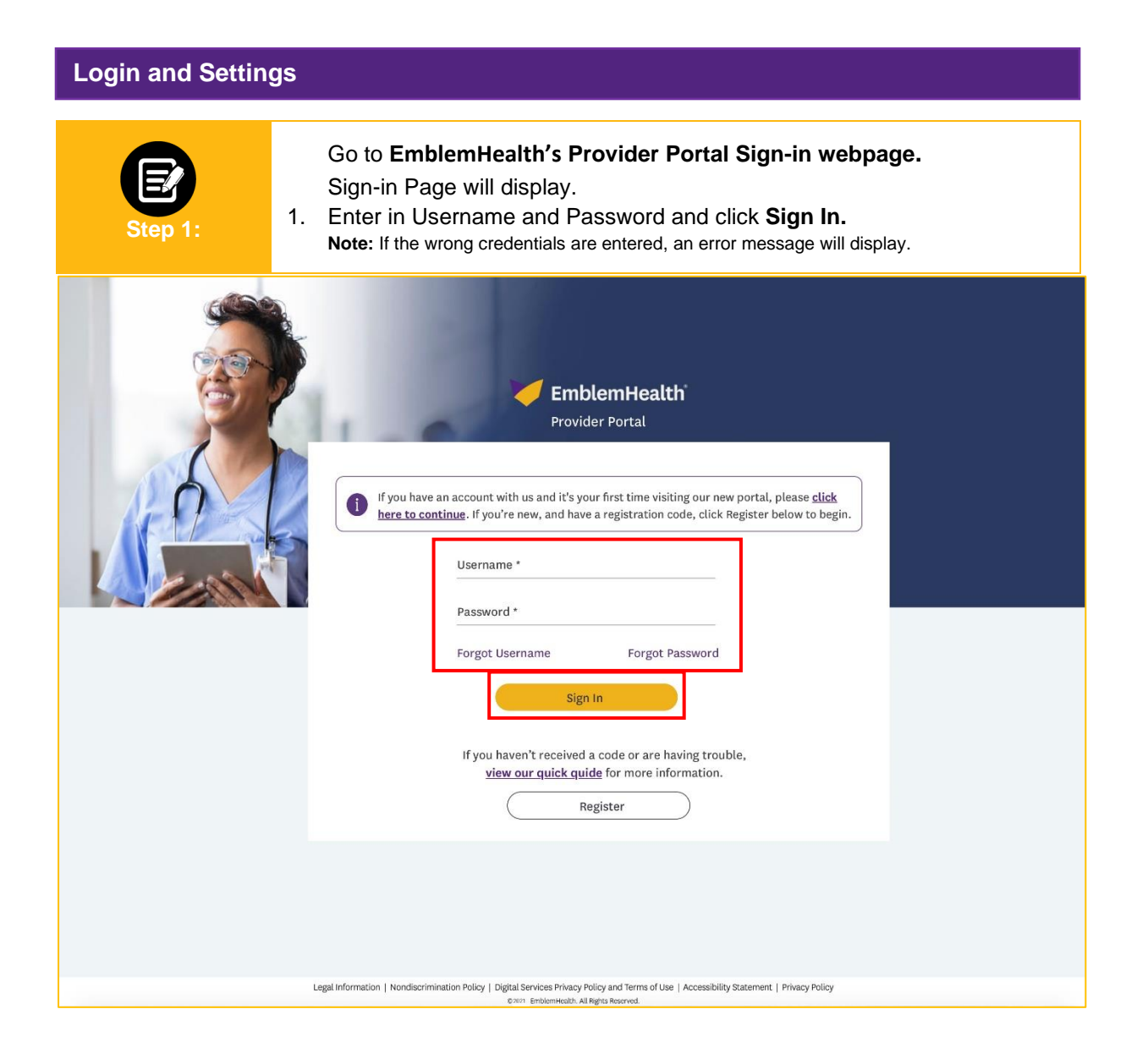

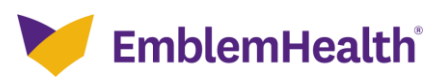

## Provider Portal – Login and Settings

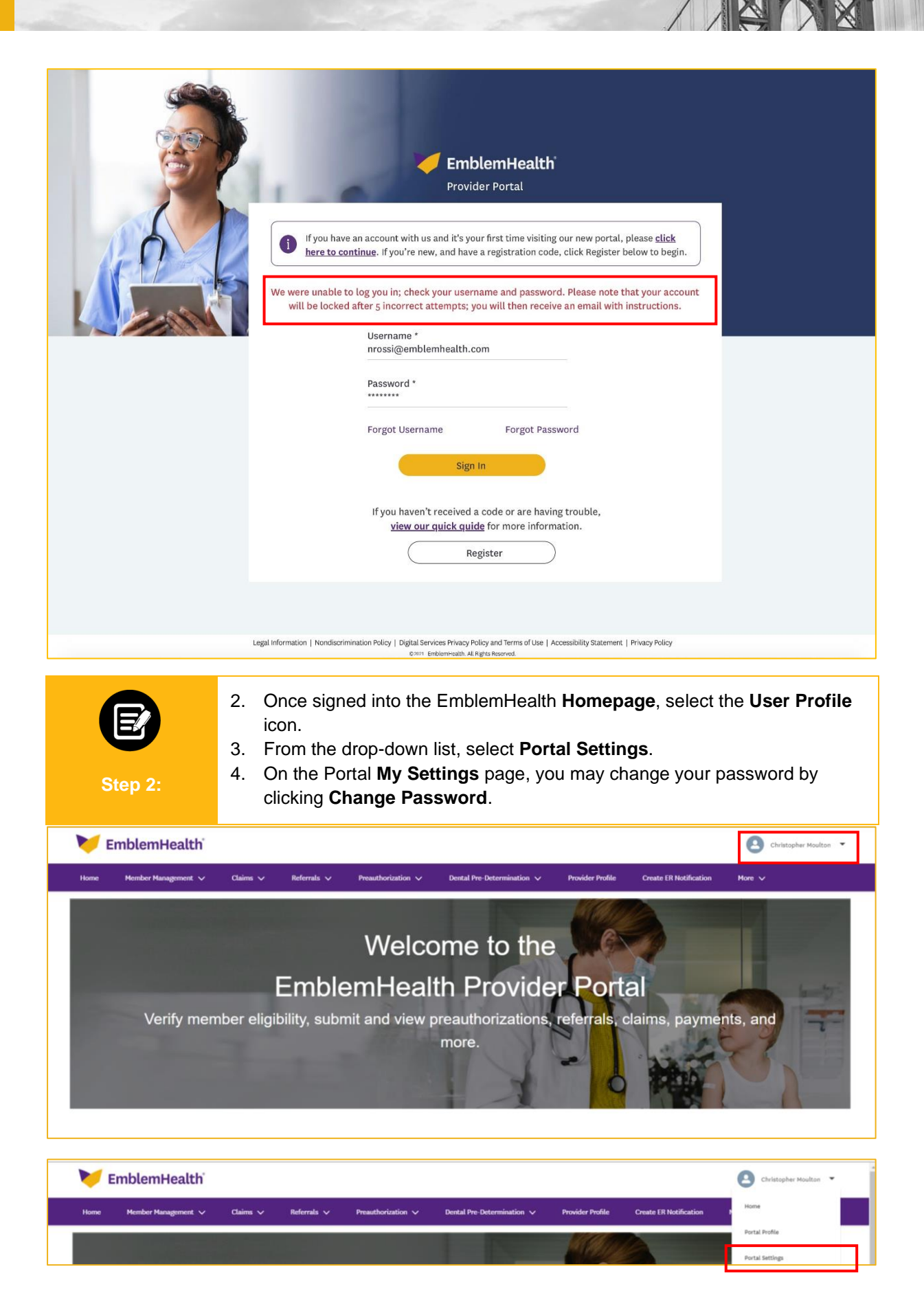

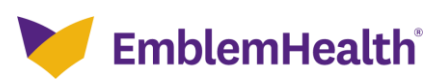

## Provider Portal – Login and Settings

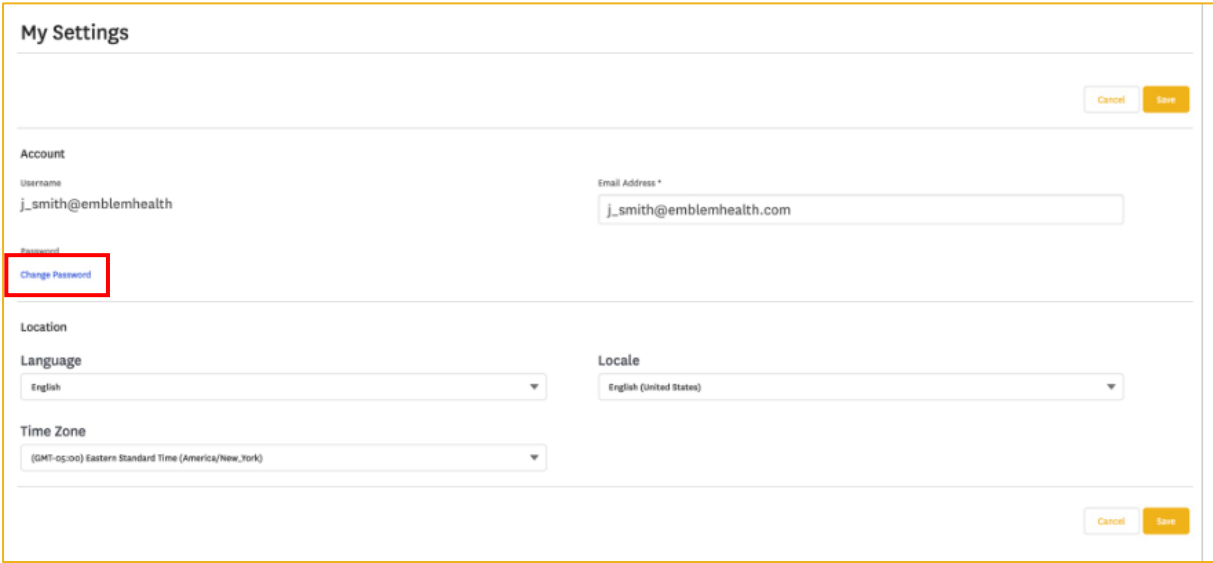

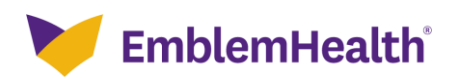

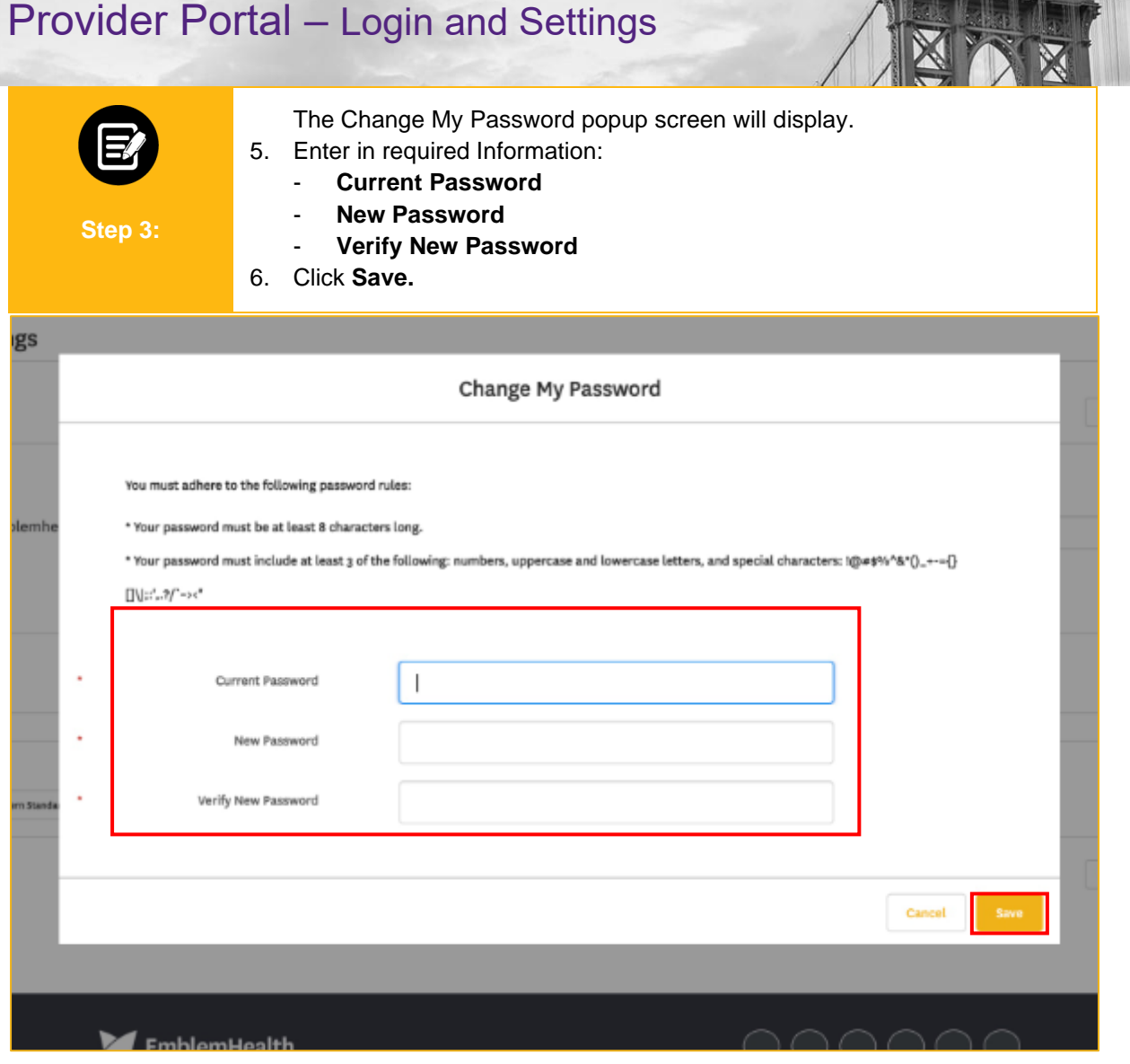

![](_page_4_Picture_1.jpeg)

![](_page_5_Picture_76.jpeg)

![](_page_5_Picture_1.jpeg)

- 7. Click **User** icon.
- 8. Select **Logout** from the dropdown menu. Once logged out, the **Sign-in** screen will re-display.

![](_page_5_Picture_4.jpeg)

## Provider Portal – Login and Settings

![](_page_6_Picture_1.jpeg)

![](_page_6_Picture_2.jpeg)

![](_page_7_Picture_0.jpeg)